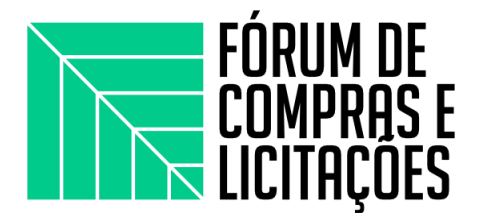

## **OFICINA 8 - UTILIZAÇÃO DO PAC E PGC**

**Instrutora:** Poliana Dias da Silva - Setor de Compras e Licitações - Campus Arapiraca

#### **PAC - UFAL**

O plano anual de contratações - PAC é um documento que reúne todas as compras e contratações que o órgão pretende realizar ou prorrogar, no ano seguinte, e contempla bens, serviços, obras e soluções de tecnologia da informação.

E o PAC UFAL?

O PAC é um sistema que foi desenvolvido de acordo com a nova Instrução Normativa para contratações, que permite armazenar e organizar as demandas de aquisições de bens e serviços da Universidade Federal de Alagoas.

O sistema permitirá o cadastro da demanda geral do curso/unidade/Campus, em que deverá constar tudo que é preciso para a unidade funcionar, independente de orçamento.

Informação importante:

- Para o levantamento das demandas deverá ser utilizado para o catálogo do SIPAC (novos códigos) como fonte primária de consulta;
- Não encontrando a sua necessidade no catálogo do SIPAC, busque no catálogo de materiais do governo, CATMAT/CATSERV em:

[https://siasgnet-consultas.siasgnet.estaleiro.serpro.gov.br/siasgnet-catalogo/#](https://siasgnet-consultas.siasgnet.estaleiro.serpro.gov.br/siasgnet-catalogo/#/) [/](https://siasgnet-consultas.siasgnet.estaleiro.serpro.gov.br/siasgnet-catalogo/#/)

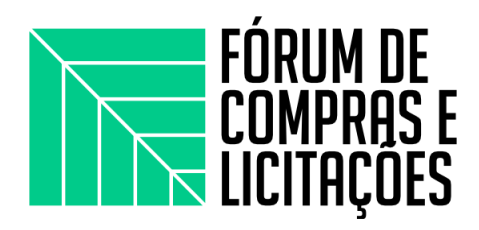

### **PASSO-A-PASSO**

1. Acessar [https://sistemas.ufal.br/pac/login,](https://sistemas.ufal.br/pac/login) utilizar CPF e senha que acessa os outros sistemas da UFAL:

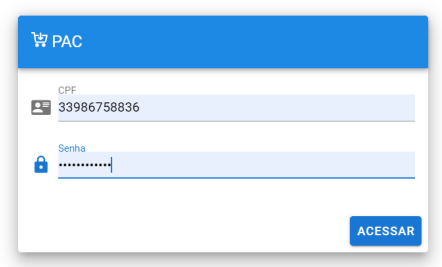

2. Na tela de início clicar em "REGISTRO" :

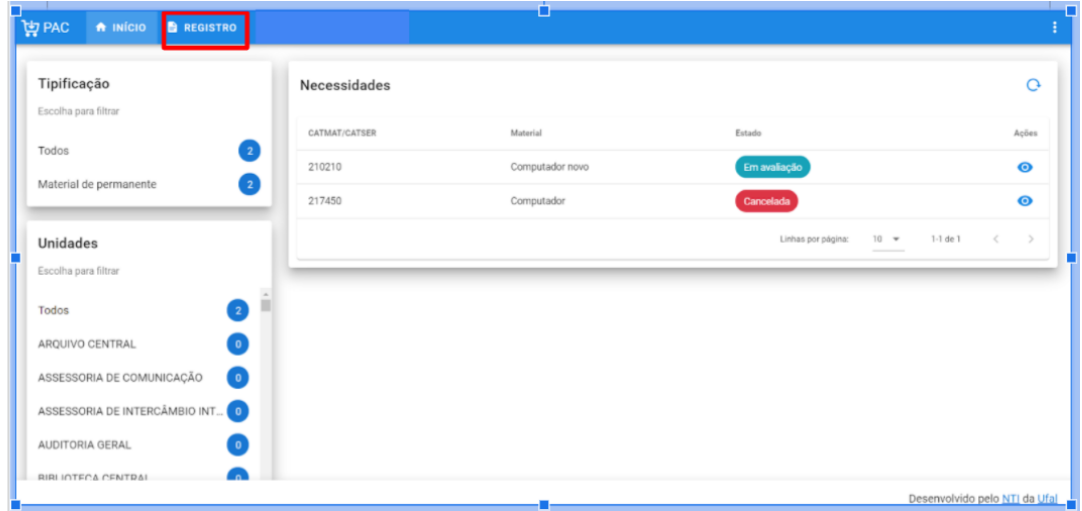

3. Para iniciar o cadastro das necessidades, clicar o símbolo (+) no canto direito da tela:

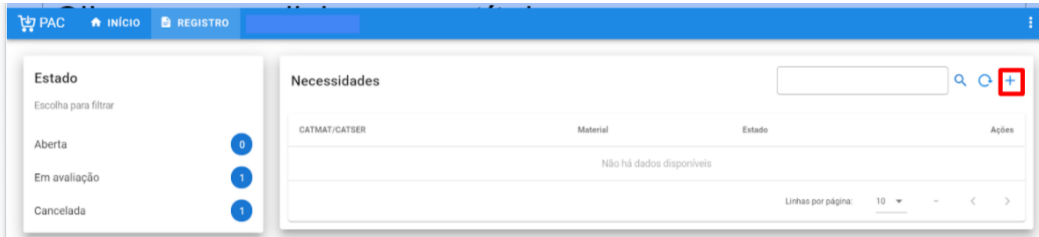

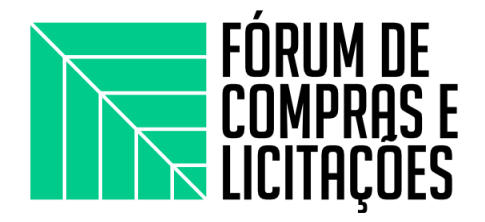

**4.** Dados importantes que deverão constar no cadastro: CATMAT/CATSER, Descrição, Quantidade necessária, Valor unitário, Total (o sistema calcula o valor total), Comissão, Tipificação, Meta e Destinação (justificativa).

É importante colocar o CATMAT/CATSER e sua respectiva descrição, pois será imprescindível para o cadastro da necessidade em um momento posterior (PGC).

O Campo descrição também deverá ser preenchido com as informações do catálogo SIPAC ou CATMAT/CATSER.

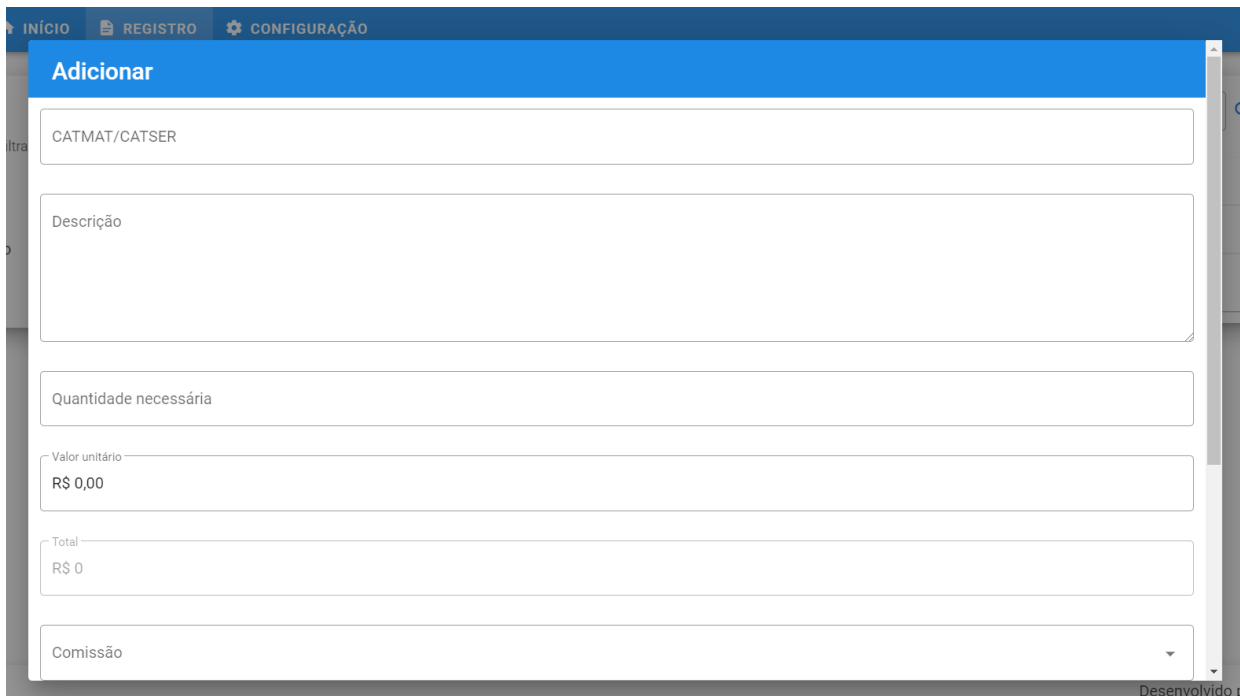

6. Ao clicar em Comissão, abre-se as opções:

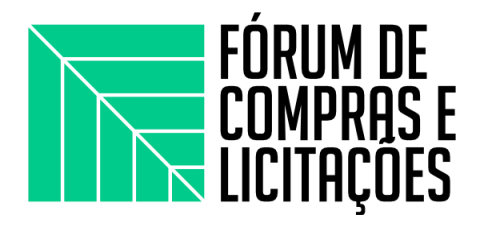

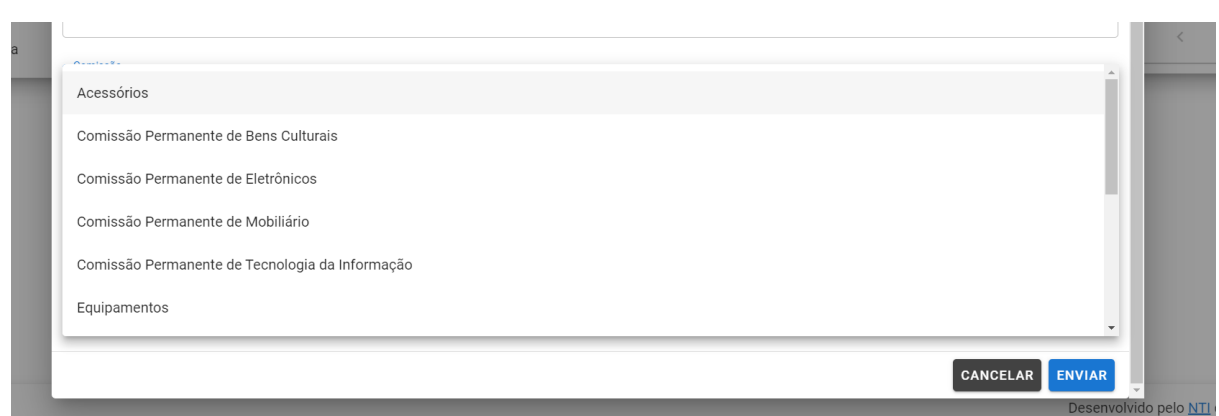

**-** Não encontrando a comissão específica do material a ser requisitado, selecione **"NÃO SE APLICA".**

**7.** O campo "TIPIFICAÇÃO" indica a natureza da demanda: Material de consumo, permanente, material de tecnologia da informação e comunicação, obras, etc.

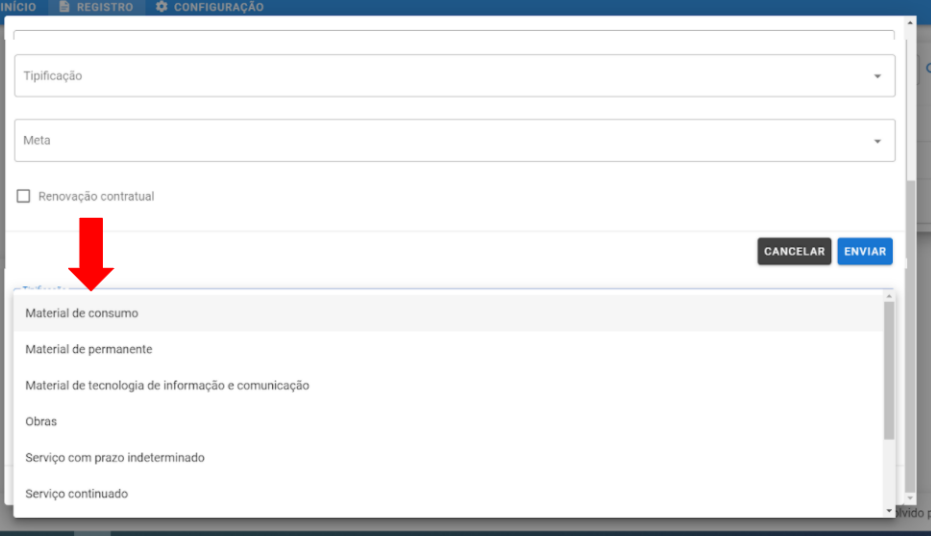

8. O campo "META" indica a utilização, em que se deve escolher se é estratégica ou de funcionamento:

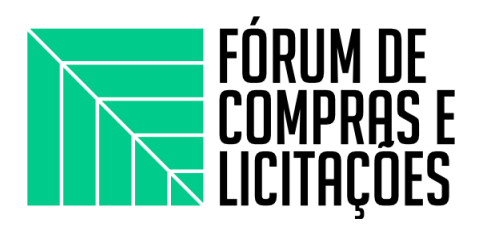

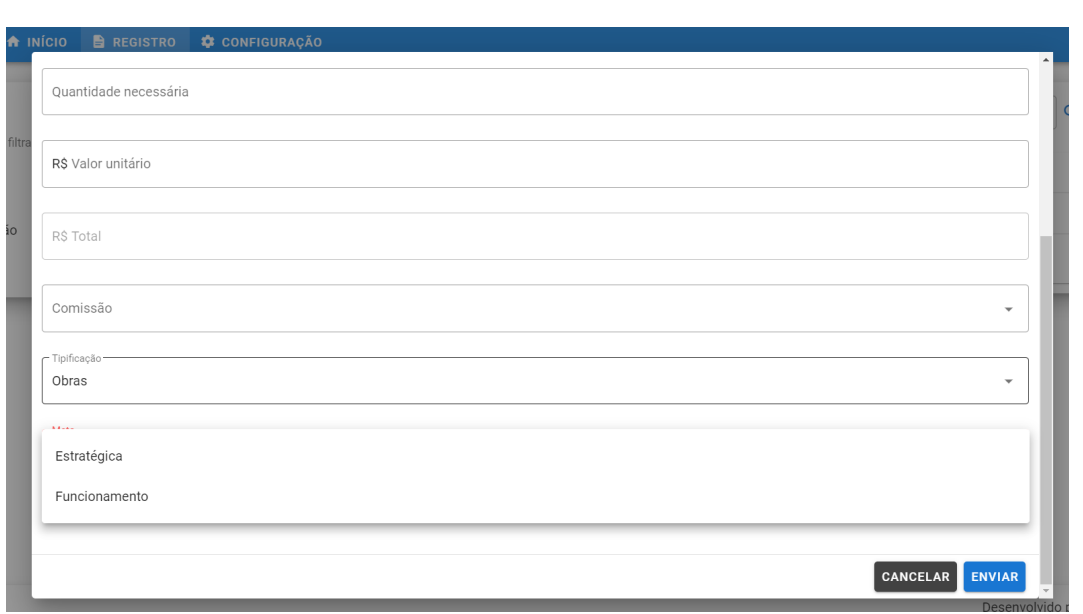

9. Após inserir todos os dados referentes ao item, clicar em "ENVIAR":

**Lembrando que o sistema não permite salvar sem ter todos os campos preenchidos.**

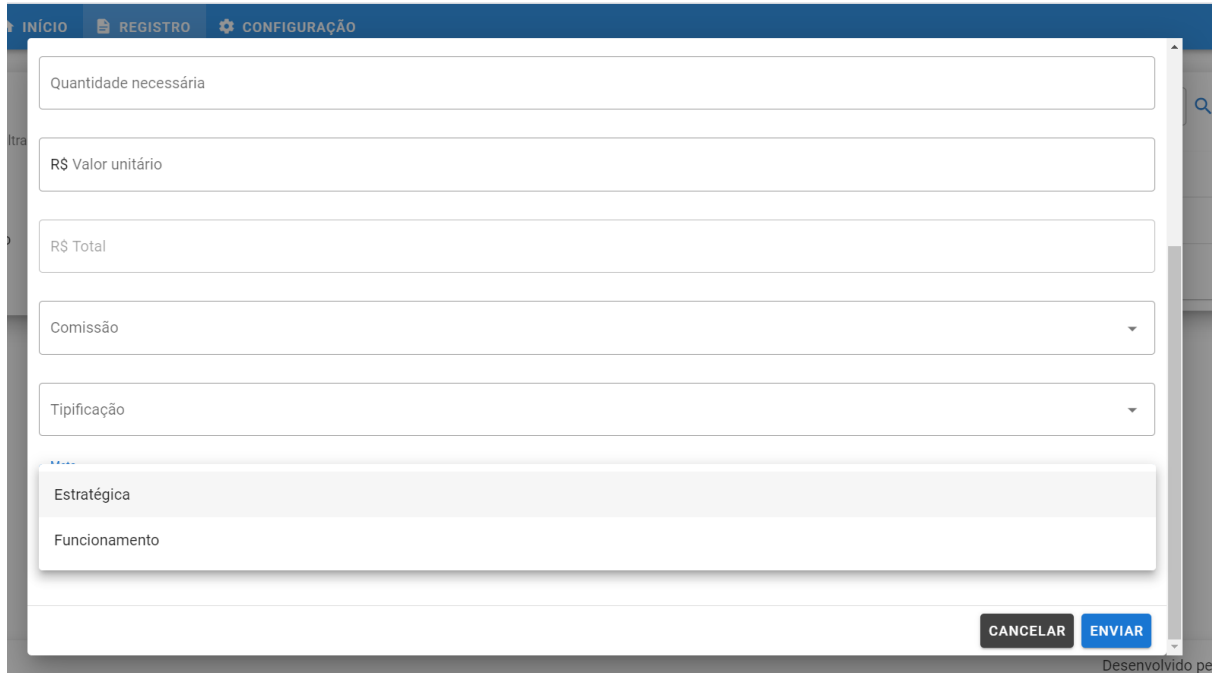

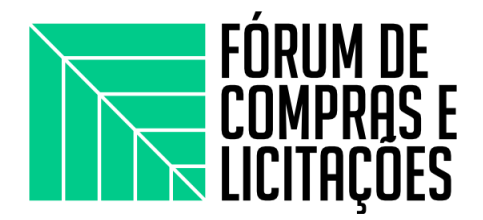

**10.** Após enviar, a necessidade registrada fica em status de "EM AVALIAÇÃO". No canto inferior direito, as ações são de "Informações" e "Enviar de volta". No prazo oportuno, aparecerá a opção para priorizar os itens, nesse mesmo campo "EM AVALIAÇÃO".

 $\Box$  . The contribution of the contribution of the contribution of the contribution of the contribution of the contribution of the contribution of the contribution of the contribution of the contribution of the contributi

A priorização seguirá o mesmo padrão do antigo sistema, o PAAC, tendo na tela de avaliação informações referentes ao limite orçamentário de cada Unidade/Campus/Setor. O avaliador selecionará os itens que serão priorizados e suas quantidades, podendo visualizar valor utilizado do orçamento.

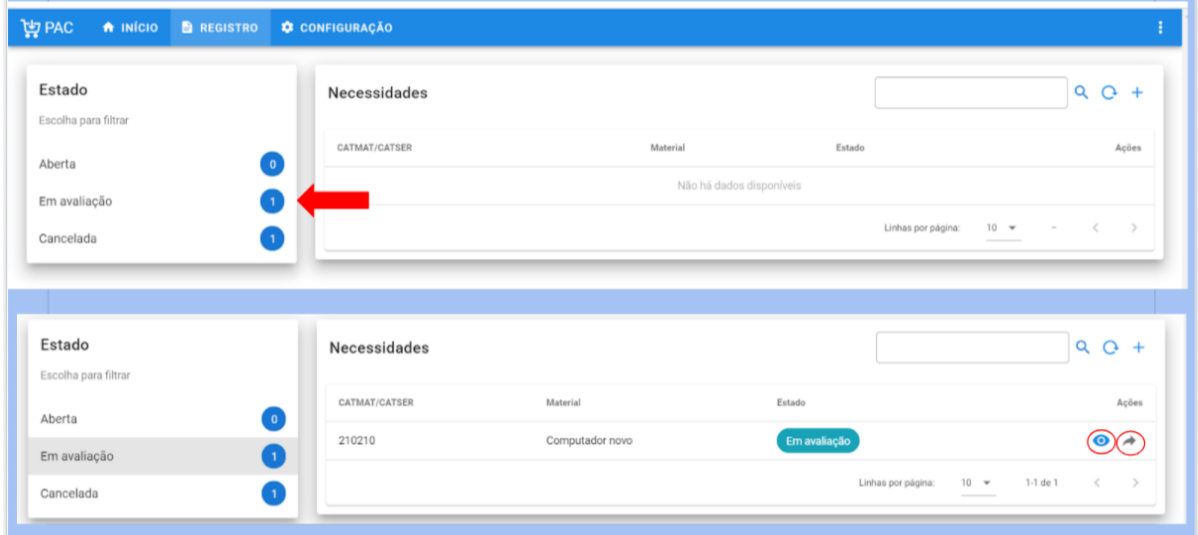

#### **PLANEJAMENTO E GERENCIAMENTO DE CONTRATAÇÕES - PGC**

O sistema PGC é uma ferramenta eletrônica que consolida todas as contratações que o órgão pretende realizar no exercício subsequente, acompanhadas dos respectivos Estudos preliminares e Gerenciamento de riscos.

Após o período de levantamento e priorização das demandas, incluídas no sistema PAC, os itens priorizados serão registrados no sistema PGC.

A INSTRUÇÃO NORMATIVA Nº 1, DE 10 DE JANEIRO DE 2019, Art 5:

I - o tipo de item, o respectivo código, de acordo com os Sistemas de Catalogação de Material ou de Serviços;

II - a unidade de fornecimento do item;

III - quantidade a ser adquirida ou contratada;

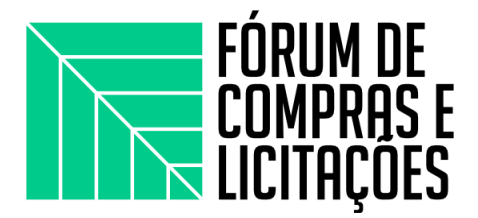

- IV descrição sucinta do objeto;
- V justificativa para a aquisição ou contratação;
- VI estimativa preliminar do valor;
- VII o grau de prioridade da compra ou contratação;
- VIII a data desejada para a compra ou contratação; e

IX - se há vinculação ou dependência com a contratação de outro item para sua execução, visando a determinar a sequência em que os respectivos procedimentos licitatórios serão realizados.

# **PASSO-A-PASSO**

1. Acessar o sistema PGC em: <https://pgc.planejamento.gov.br/login> O acesso ao sistema é feito através do CPF e senha SIASG

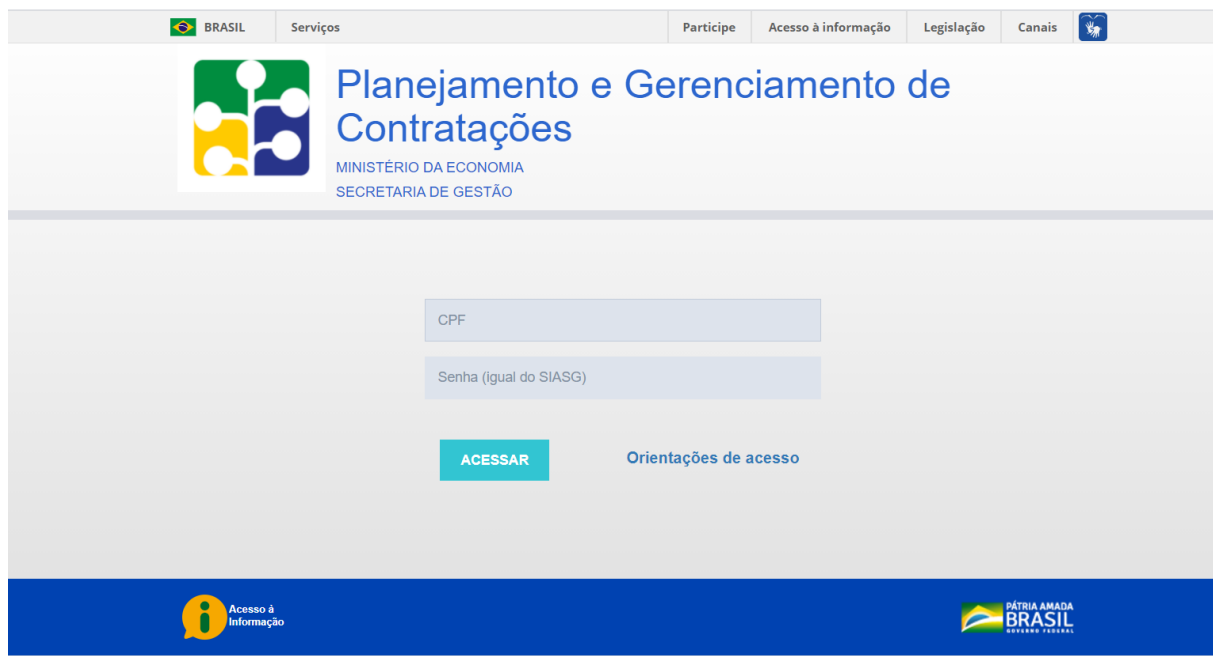

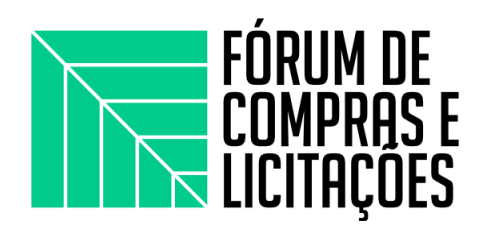

2. Selecionar o perfil a ser utilizado:

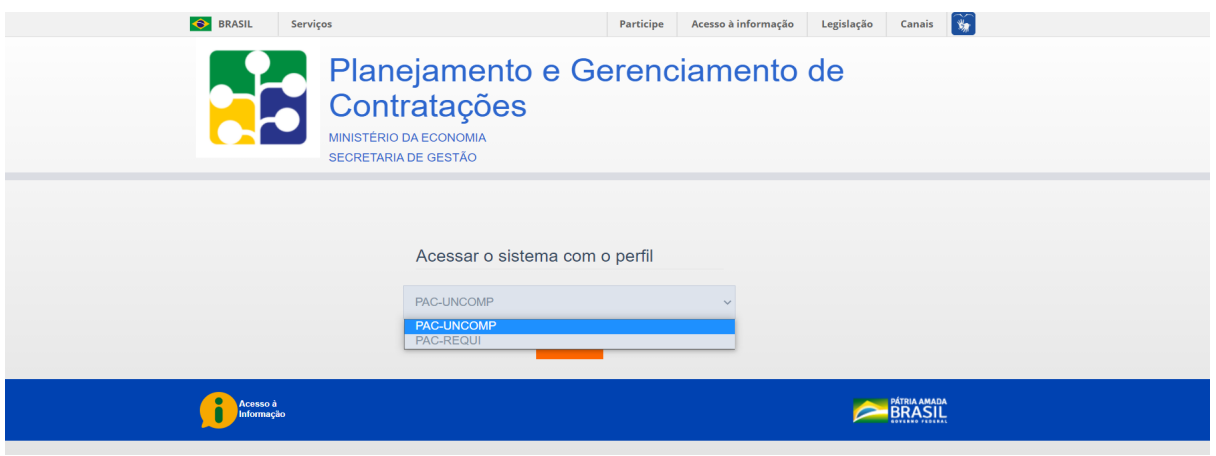

3. Na tela a seguir, escolher a opção "PLANO ANUAL 2022":

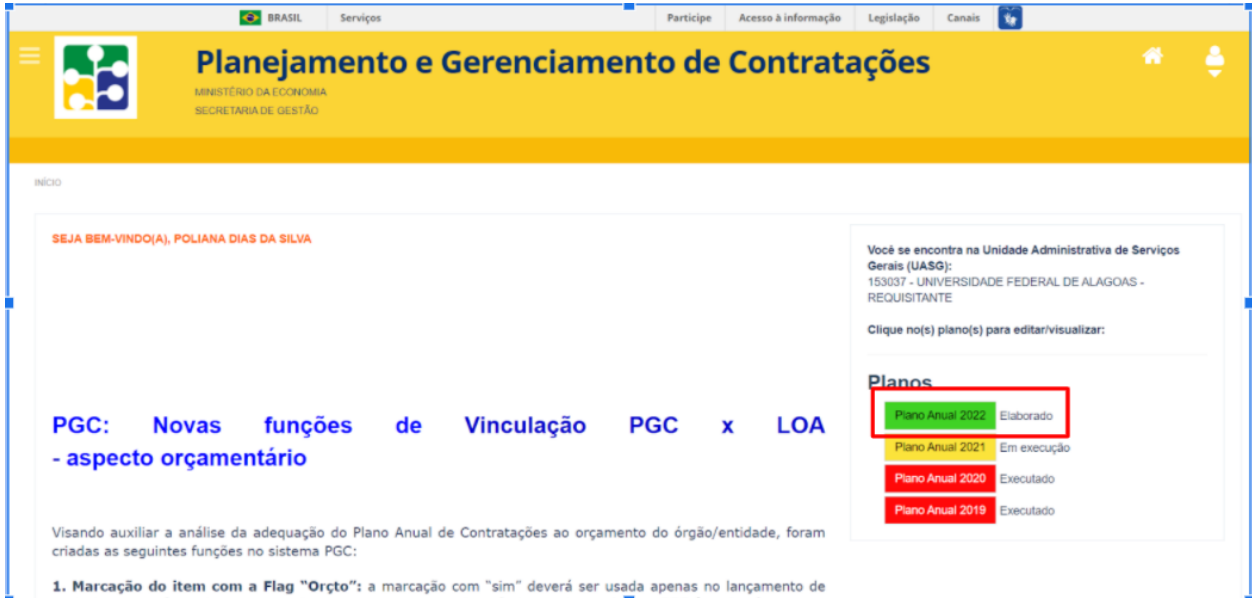

4. Na tela seguinte, selecionar "ADICIONAR ITEM":

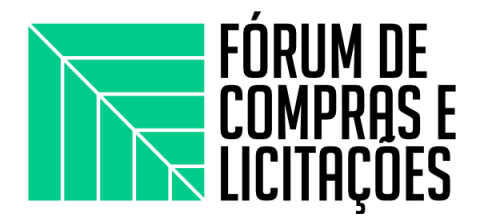

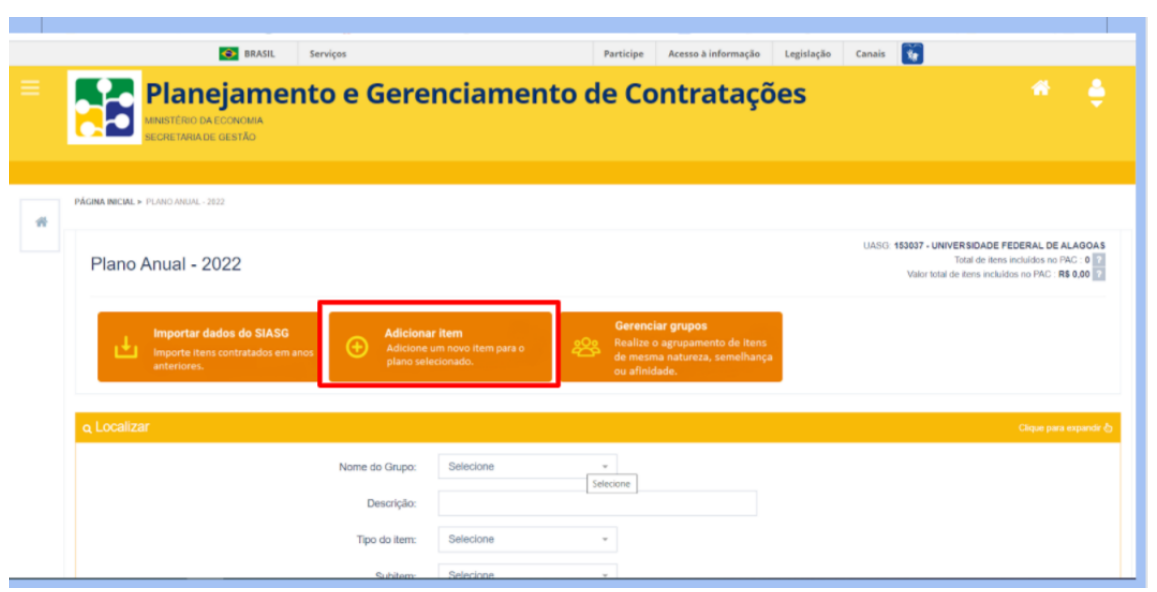

5. Selecionar a natureza da demanda a ser incluída no PGC:

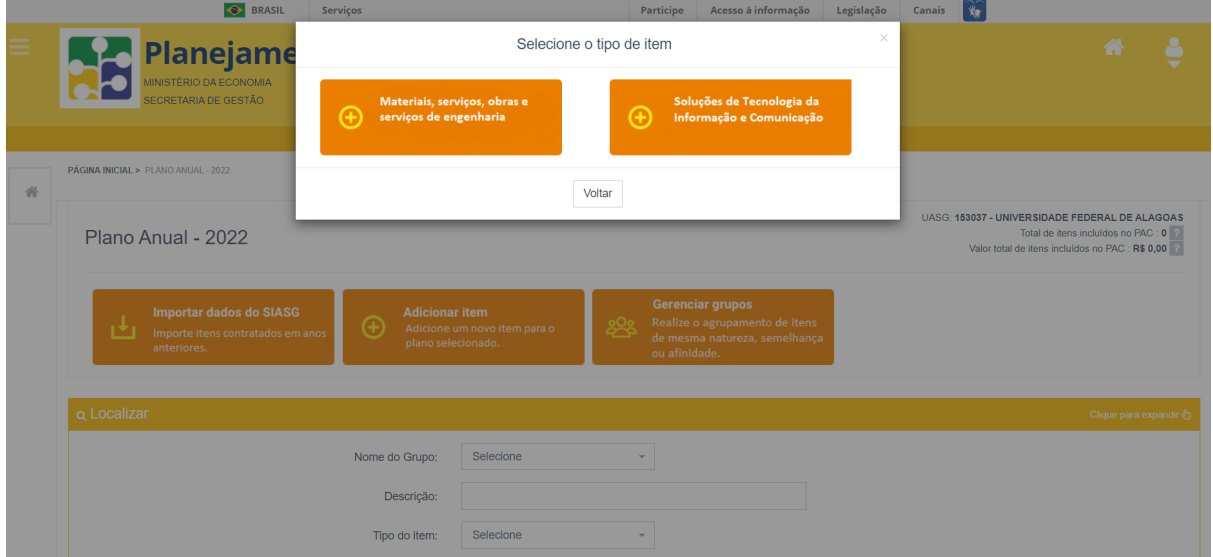

6. Preencher com os dados: Tipo de Item, Subitem, Código do item, Descrição sucinta do item, unidade de fornecimento, quantidade adquirida, valor unitário, valor total, etc.

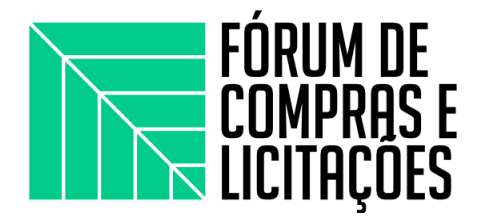

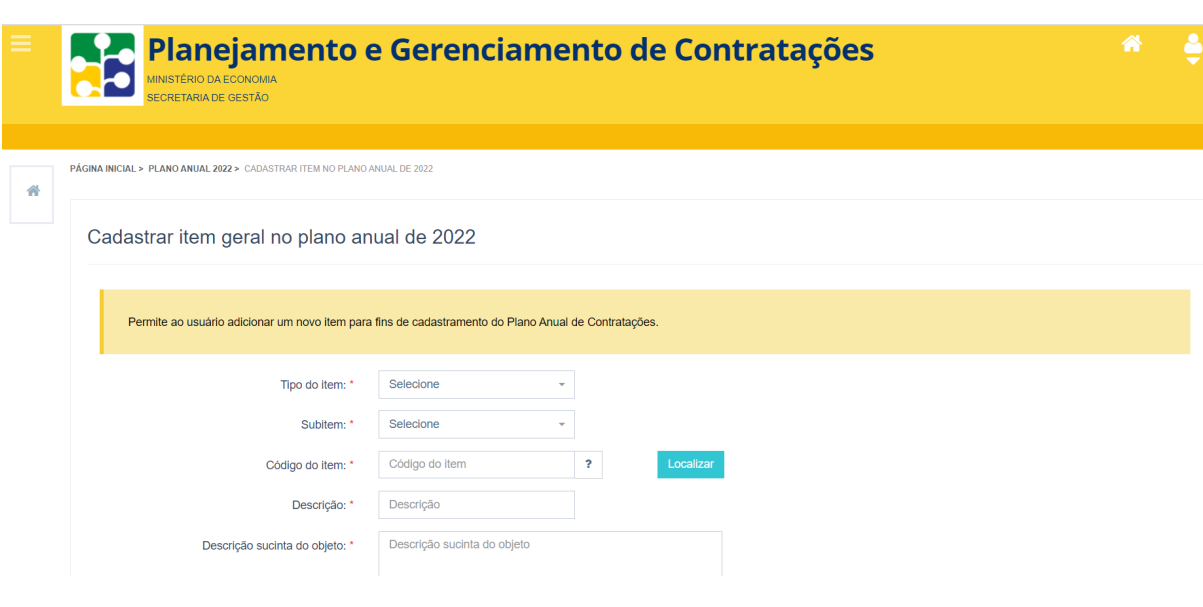

Optando por incluir "MATERIAL" aparecerá as seguintes opções:

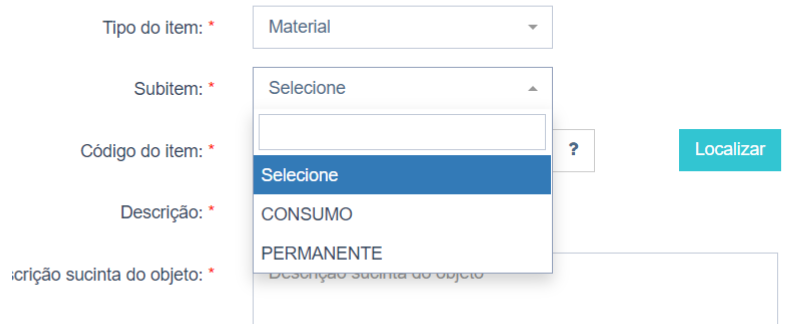

Optando por "SERVIÇO", aparecerá as seguintes opções:

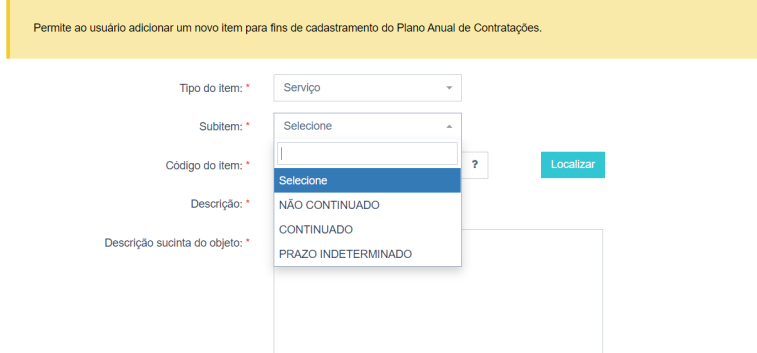

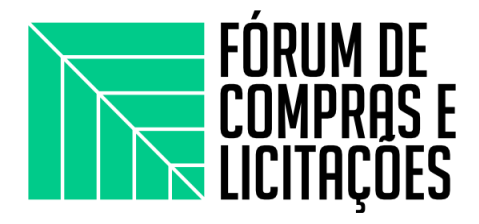

Ao escolher o tipo de item e o subitem, deverá ser incluído o código do item: CATMAT/CATSERV, clicando em "LOCALIZAR":

 $\Box$  . The contribution of the contribution of the contribution of the contribution of the contribution of the contribution of the contribution of the contribution of the contribution of the contribution of the contributi

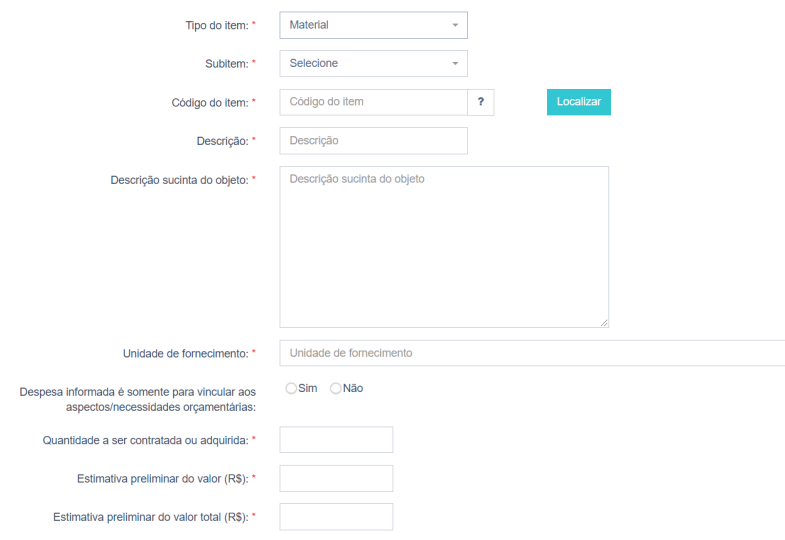

**OBS: A descrição do objeto só é inserida com o código CATMAT/CATSERV.**

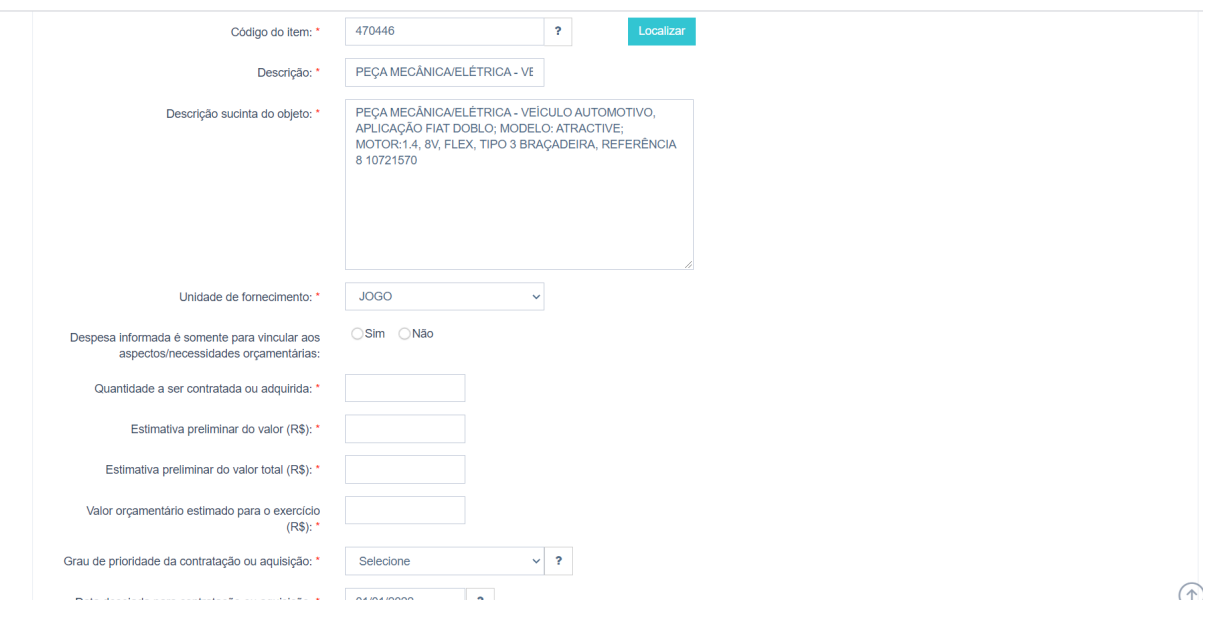

Lembrando que o código CATMAT atualizado é mensalmente;

7. Após incluir os dados referentes ao material, indicar o ORÇAMENTO:

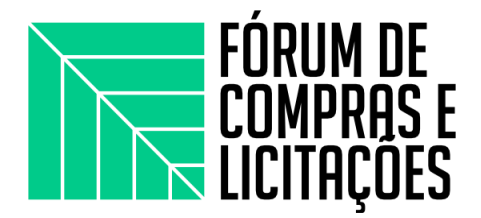

Despesa informada é somente para vincular aos aspectos/necessidades orçamentárias:

 $\Box$  . The contribution of the contribution of the contribution of the contribution of the contribution of the contribution of the contribution of the contribution of the contribution of the contribution of the contributi

A marcação com **"sim"** deverá ser usada apenas no lançamento de contratos em andamento e que não será efetuada sua renovação, cujo cadastramento no sistema PGC é opcional.

Os itens marcados com "sim" não entram no documento do PAC porque são contratos vigentes e o PAC se destina ao planejamento das futuras contratações. que serão realizadas no ano seguinte.

No caso de aquisição futuras marcar a opção "NÃO" e indicar a quantidadea ser contratada ou adquirida, estimativa preliminar do valor (R\$) e estimativa preliminar do valor total (R\$):

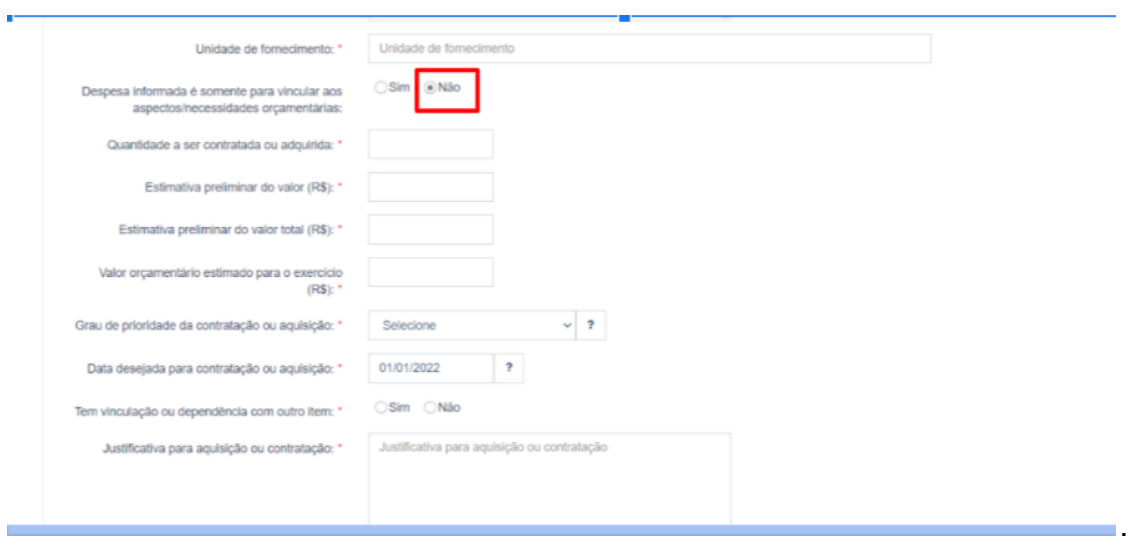

8. Indicar o grau de prioridade da compra/contratação (BAIXA, MEDIA OU ALTA):

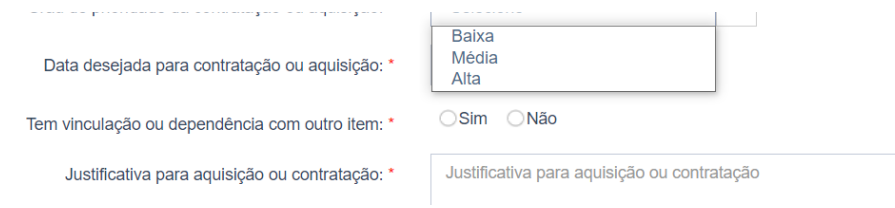

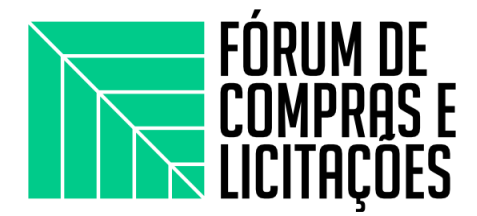

9. Informar a data prevista para a realização da compra/contratação:

A data prevista para a contração é uma data base, em que se registra o período que se pretende adquirir os bens/serviços.

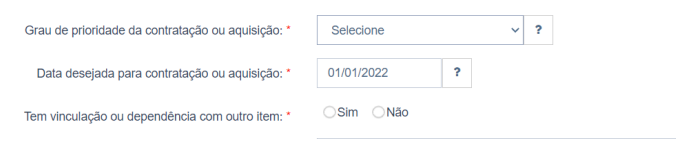

10. Informar se o item tem vinculação ou dependência com outro item:

Informar se a aquisição desse bem tem vinculação com outro a ser adquirido.

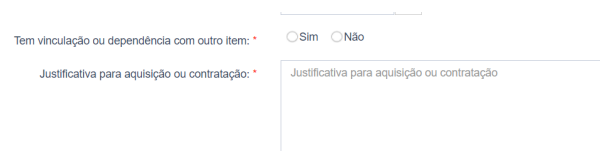

#### 11. Justificativa:

Informar a destinação do bem/serviço, sua relevância para a Unidade/Campus/Setor, aplicabilidade e indispensabilidade da aquisição, etc.

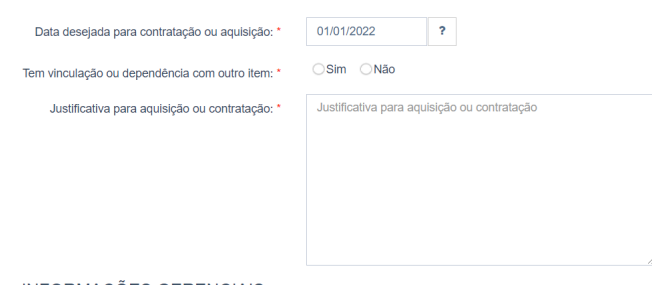

12. Ao preencher todos os campos com asteriscos, informar a **unidade responsável** pela inclusão e e-mail, depois ir em em "SALVAR" caso queira apenas salvar o item e sair da tela ou ou "SALVAR E CONTINUAR" se quiser salvar o item e continuar com a inclusão dos próximos.

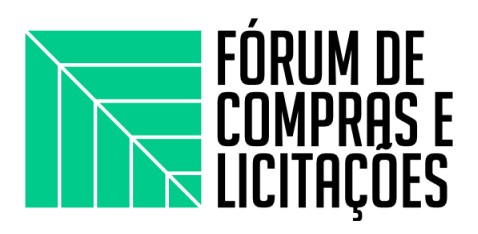

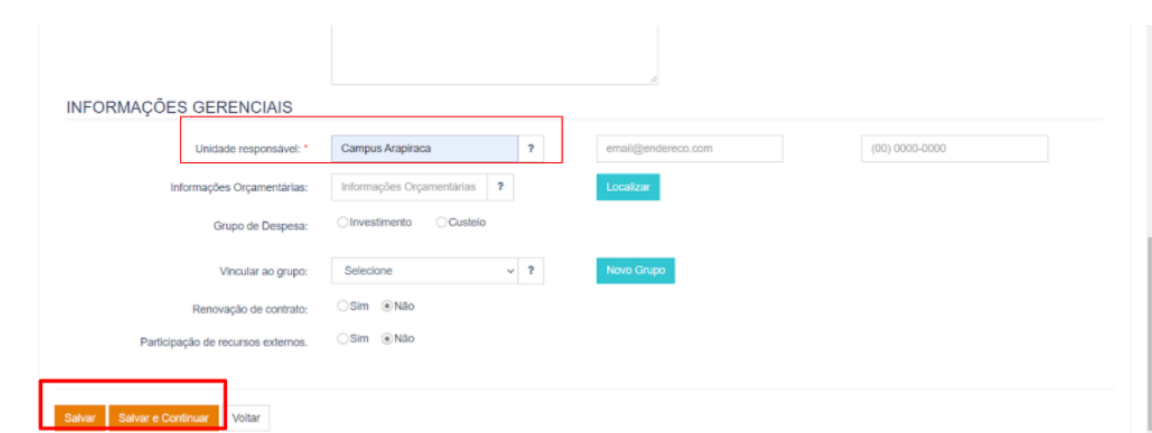

13. Após inclusão dos itens, para exibir os que foram cadastrados: Para exibir os itens de um plano é necessário clicar no botão "LOCALIZAR" e escolher um filtro e "PESQUISAR":

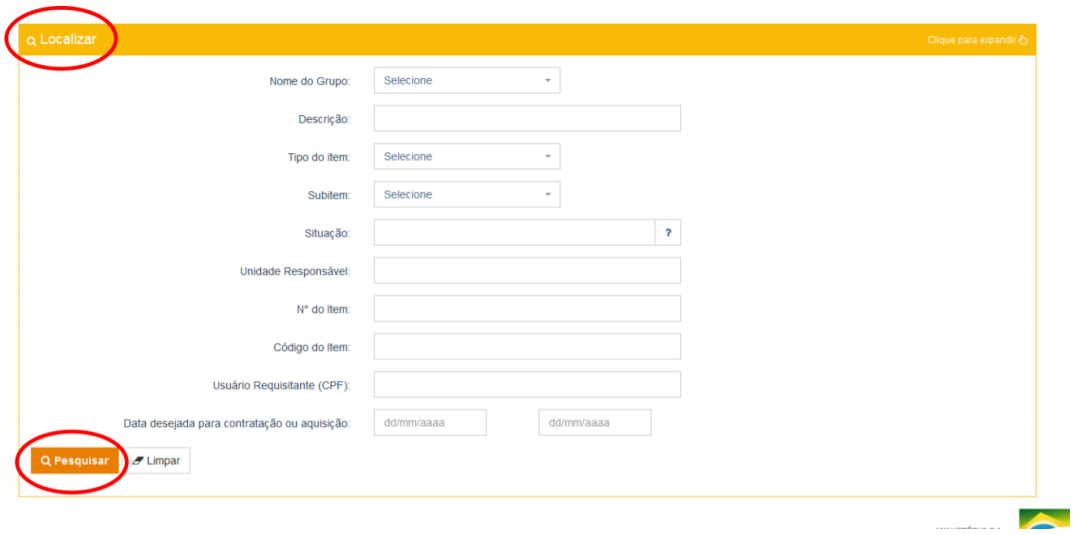

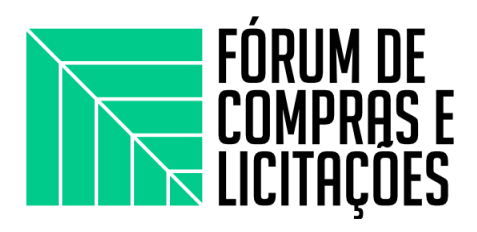

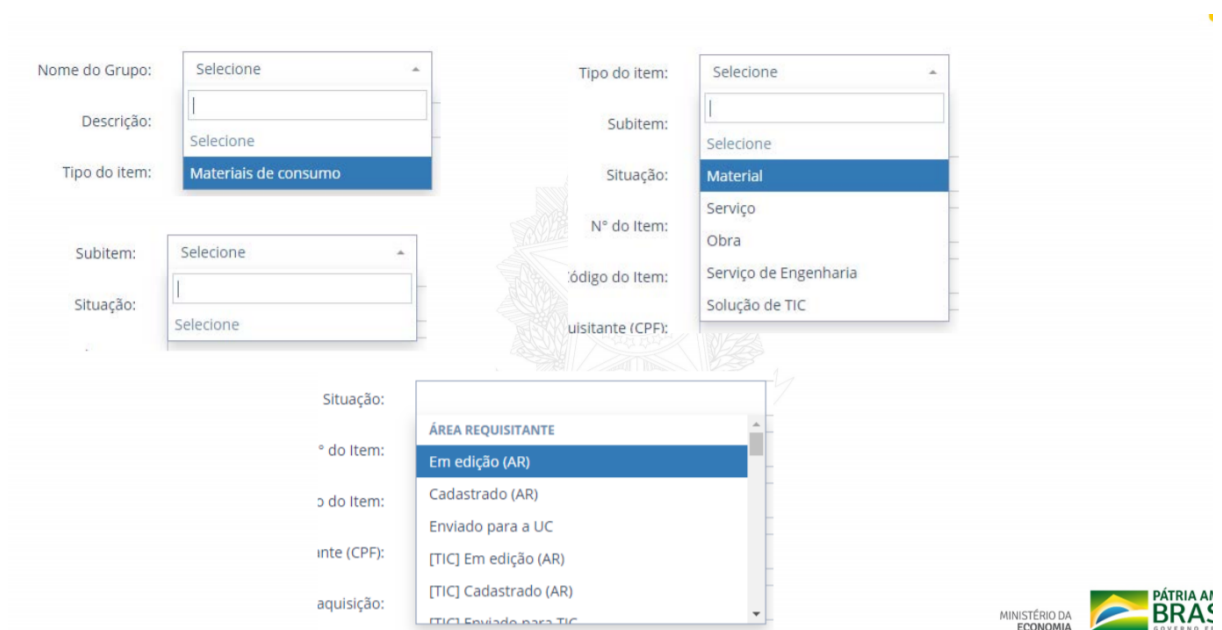

Pode-se pesquisar por tipo de item, subitem, situação do item, numero do item, código do item, usuário requisitante (CPF):

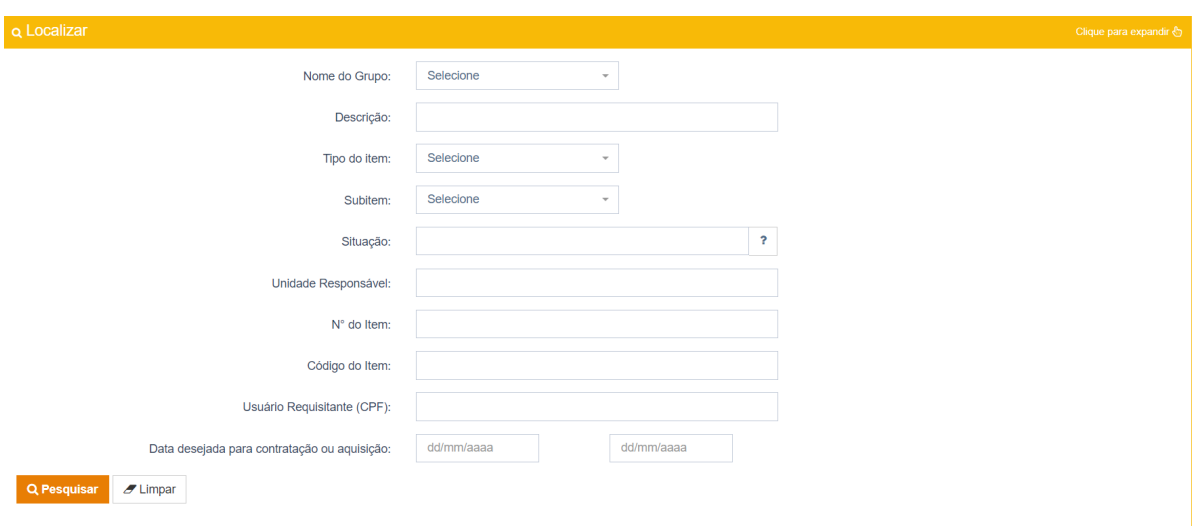

14. O perfil de "REQUI" tem as seguintes ações ao selecionar a caixa de seleção dos itens já incluídos no PGC:

Ao exportar, poderá salvar o arquivo nos formatos abaixo:

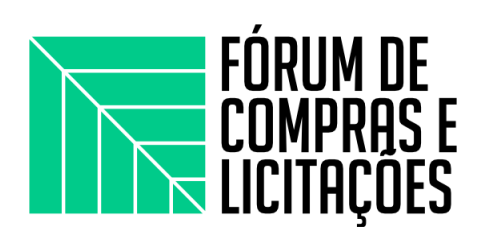

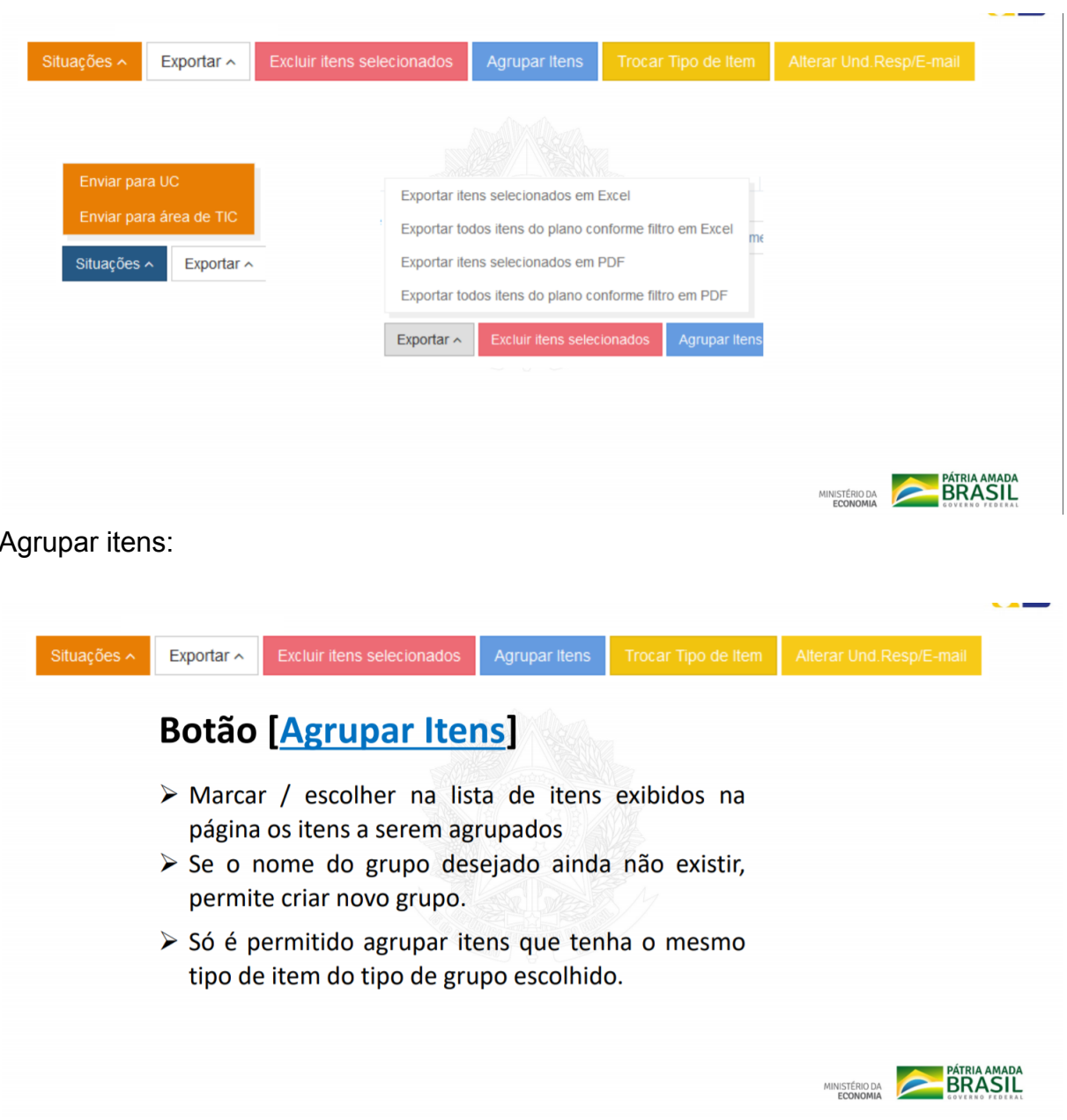

E excluir itens:

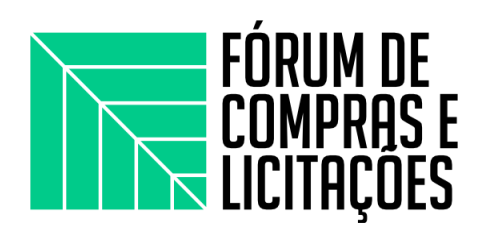

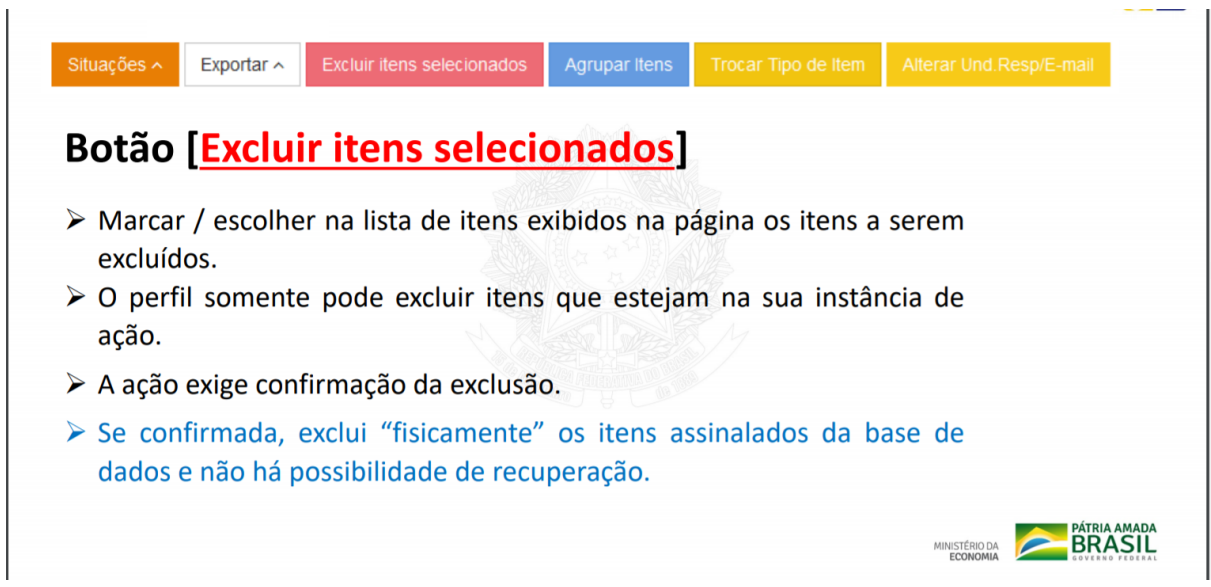

Essas ferramentas facilitam no momento de selecionar vários itens para serem realizadas essas ações, sem a necessidade de fazer um por um.